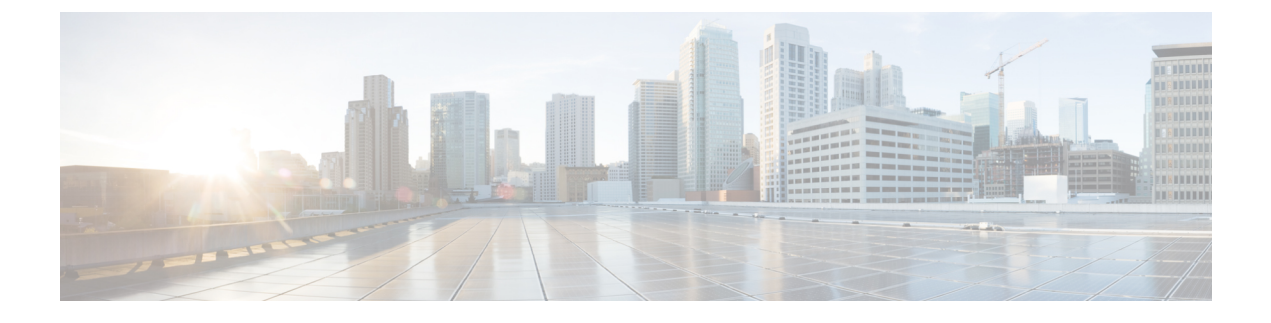

# **APIC-EM** コントローラによる **QoS** の設定

- APIC-EM [コントローラの概要](#page-0-0) (1 ページ)
- APIC-EM [コントローラ前提条件](#page-1-0) (2 ページ)
- APIC EM [コントローラ設定のタスクフロー](#page-1-1) (2 ページ)

## <span id="page-0-0"></span>**APIC-EM** コントローラの概要

APICEMは、ネットワークトラフィックを集中管理するためのシステムを提供しているため、 ネットワークの輻輳がある場合でも、常に通信を維持できるようになっています。CiscoUnified Communications Managerを設定して、APIC-EMコントローラを使用しSIPメディアフローを管 理するように設定すると、次のような利点がもたらされます。

- QoS 管理を一元化し、エンドポイントによる DSCP 値の割り当てが不要になります。
- メディア フローごとに異なる QoS 処理を適用できます。たとえば、ネットワーク帯域幅 が少ない場合でも、基本的な音声通信が常に維持されるように、オーディオの優先順位を 付けることができます。
- SIP プロファイルの外部 QoS 設定では、APIC-EM を使用するようにユーザを設定できま す。たとえば、Cisco JabberユーザはAPIC-EMを使用してメディアフローを管理し、一方 で Cisco Unified IP Phone ユーザは Cisco Unified Communications Manager の DSCP の設定を 使用できます。

#### **SIP** メディア フローの管理

APIC-EM を使用する SIP コールの場合、Cisco Unified Communications Manager はコールの始め に APIC-EM コントローラにポリシー要求を送信して、メディア フローの APIC-EM がセット アップ中であることを通知します。ポリシー要求には、発信元および宛先のデバイスの IP ア ドレスやポート、フローのメディアタイプ、およびプロトコルを含む、コールに関する情報が 含まれています。

APIC-EM は、関連付けられているメディアフローの DSCP 値のコールフローの先頭にスイッ チを通知します。スイッチは、これらのDSCP値を個々のメディアパケットに挿入し、エンド ポイントが挿入する値を上書きします。コールフロー内のゲートウェイに輻輳が発生すると、 ゲートウェイは、最初により高いDSCP値を持つパケットを送信します。これにより、優先順 位の高いオーディオおよびビデオストリームが、電子メール、印刷ジョブ、ソフトウェアダウ ンロードなどの優先順位の低いネットワークトラフィックによってブロックされることがなく なります。通話が終了すると、Cisco Unified Communications Manager が APIC-EM に通知し、 APIC-EM は、そのフローを削除するようスイッチに通知します。

#### 外部 **QoS** サポート

Cisco UnifiedCommunications ManagerがAPIC-EMを使用してメディアフローを管理するには、 外部 QoS パラメータを両方のシステムレベルでは、クラスタ全体のサービスパラメータを介 して、さらにデバイスレベルでは、SIP プロファイルを介して有効にする必要があります。

# <span id="page-1-0"></span>**APIC-EM** コントローラ前提条件

APIC-EM を使用する前に、次の手順を実行する必要があります。

- Cisco Unified Communications Manager で、さまざまな SIP メディアフローの DSCP 優先順 位を設定します。詳細については、「DSCP[設定の設定タスクフロー」](cucm_b_feature-configuration-guide-for-cisco12su6_chapter65.pdf#nameddest=unique_1105)を参照してくださ い。
- ネットワーク内で APIC EM コントローラハードウェアを設定します。詳細については、 APIC-EM コントローラ付属のハードウェア ドキュメンテーションを参照してください。

# <span id="page-1-1"></span>**APIC EM** コントローラ設定のタスクフロー

APIC-EM コントローラが SIP メディア フローを制御できるようにするには、Cisco Unified Communications Manager で次のタスクを実行します。

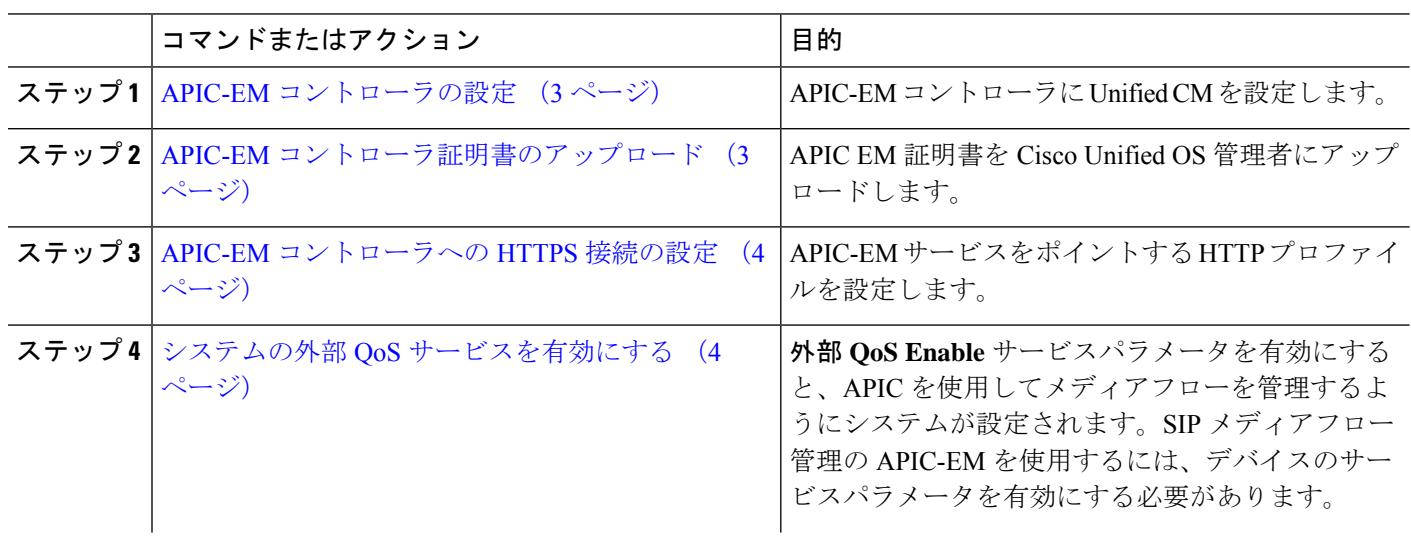

手順

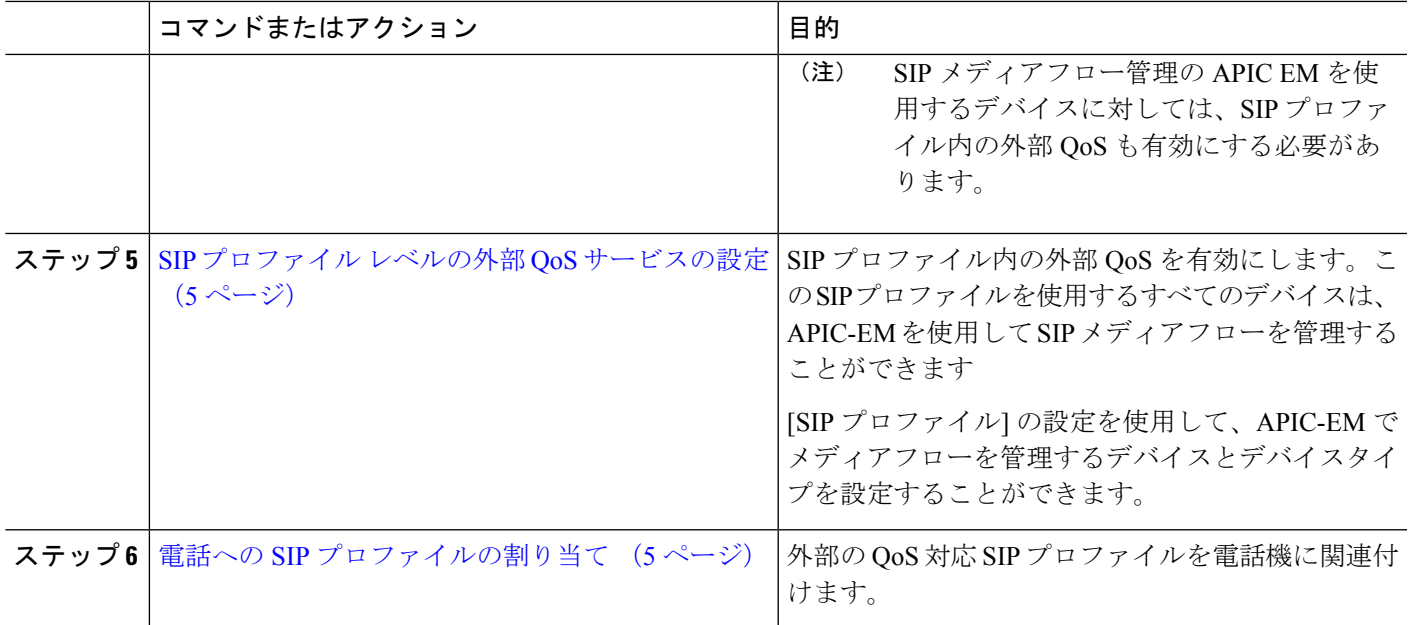

### <span id="page-2-0"></span>**APIC-EM** コントローラの設定

ユーザとして Cisco Unified Communications Manager を追加するには、APIC-EM コントローラ で次の手順を使用します。APIC-EMのロールベースアクセスコントロール機能により、Cisco Unified Communications Manager で APIC-EM リソースの利用が可能になります。

- ステップ **1** APIC-EM コントローラで、**[**設定(**Settings**)**]** > **[**内部ユーザ(**Internal Users**)**]** を選択します。
- ステップ2 ROLE\_POLICY\_ADMINロールを指定して新しいユーザを作成します。Cisco Unified Communications Manager の [HTTPプロファイル (HTTP Profile) 1ウィンドウで同一のクレデンシャルを入力する必要があるため、 入力するユーザ名とパスワードを記録しておきます。
- ステップ **3** [ディスカバリ(Discovery)]タブに移動し、CDPによる検出、または使用可能なデバイスのIPアドレスの 範囲を追加します。
- ステップ **4** [デバイスインベントリ(Device Inventory)] タブを選択し、到達可能なデバイスを選択します。
- ステップ **5** [ポリシータグの設定(Set Policy Tag)] をクリックします。
- <span id="page-2-1"></span>ステップ **6** ポリシー タグを作成し、そのタグをデバイスに設定します。
- ステップ **7** [EasyQoS] タブで、作成したポリシーを選択し、[DynamicQoS] を有効にします。

## **APIC-EM** コントローラ証明書のアップロード

この手順を使用して、APIC-EM コントローラ証明書を Cisco Unified Communications Manager にアップロードします。

- ステップ **1** Cisco Unified OS の管理から、**[**セキュリティ(**Security**)**]** > **[**証明書の管理(**Certificate Management**)**]** を 選択します。
- ステップ **2 [**証明書**/**証明書チェーンのアップロード**]** をクリックします。 **[**証明書**/**証明書チェーンのアップロード**]** ポップアップウィンドウが表示されます。
- ステップ **3 [**証明書目的(**Certificate Purpose**)**]** ドロップダウンリストで、**[CallManager-trust]** を選択します。
- ステップ **4** 証明書の説明を [説明(Description)] に入力します。
- ステップ **5 [**参照(**Browse**)**]** をクリックして、該当する証明書を選択します。
- <span id="page-3-0"></span>ステップ **6** [アップロード(Upload)] をクリックします。

### **APIC-EM** コントローラへの **HTTPS** 接続の設定

Cisco Unified Communications Manager を APIC-EM コントローラに接続するように HTTP プロ ファイルを設定するには、次の手順を使用します。この接続では、CiscoUnifiedCommunications Manager は HTTP ユーザとして機能し、APIC-EM は HTTP サーバとして機能します。

- ステップ **1** Cisco UnifiedCM Administrationから、**[**コールルーティング(**Call Routing**)**]** > **[HTTP**プロファイル(**HTTP Profile**)**]** を選択します。
- ステップ **2** [名前(Name)] にサービスの名前を入力します。
- ステップ **3** この HTTP 接続の [ユーザ名(User Name)] と [パスワード(Password)] を入力します。ユーザ名を Cisco Unified Communications Manager で設定済みのエンドユーザとする必要はありませんですが、ユーザ名とパ スワードは、APIC-EM コントローラに設定された値に一致する必要があります。
- ステップ **4** [Web サービスのルート URI(Web Service Root URI)] テキスト ボックスで、APIC-EM サービスの IP アド レスまたは完全修飾ドメイン名を入力します。
- ステップ **5** [HTTP プロファイル(HTTP Profile)] ウィンドウで、残りのフィールドを設定します。フィールドとその オプションに関するヘルプは、オンライン ヘルプを参照してください。
- <span id="page-3-1"></span>ステップ **6 [**保存(**Save**)**]** をクリックします。

## システムの外部 **QoS** サービスを有効にする

#### システムの外部 **QoS** サービスを有効にする

QoS の管理に外部サービスを使用するように Cisco Unified Communications Manager を設定する には、次の手順を使用します。QoS に APIC-EM コントローラを使用するには、このサービス パラメータを有効にする必要があります。

- ステップ **1** Cisco Unified CM の管理から、**[**システム(**System**)**]** > **[**サービス パラメータ(**Service Parameters**)**]** の順 に選択します。
- ステップ2 [サーバ (Server) 1ドロップダウン リストからパブリッシャ ノードを選択します。
- ステップ **3** [サービス(Service)] ドロップダウン リストから、[Cisco CallManager] を選択します。
- ステップ **4** [外部 QoS 機能を有効にする(External QoS Enabled)] サービス パラメータの値を [True] に設定します。
- ステップ5 [保存 (Save) ] をクリックします。
	- APIC-EMを使用してデバイスのコールフローを管理するには、デバイスのSIPプロファイル内の 外部 QoS を有効にする必要があります。 (注)

### <span id="page-4-0"></span>**SIP** プロファイル レベルの外部 **QoS** サービスの設定

クラスタ全体のサービス パラメータである [外部QoS有効 (External QoS Enabled) ] を有効にし た場合、次の手順を使用して、この SIP プロファイルを使用する SIP デバイスの外部 QoS を有 効にします。

- 外部 QoS は、APIC-EM を使用して QoS を管理するためにシステム レベルと SIP プロファイル の両方で有効にする必要があります。 (注)
- ステップ **1** Cisco Unified CM Administration で、**[**デバイス(**Device**)**]** > **[**デバイスの設定(**Device Settings**)**]** > **[SIP** プ ロファイル(**SIP Profile**)**]** を選択します。
- ステップ **2** 次のいずれかを実行します。
	- 既存の SIP プロファイルを選択するには、**[**検索(**Find**)**]**をクリックします。
	- 新しい SIP プロファイルを作成するには、**[**新規追加**]** をクリックします。
- ステップ **3** [外部QoSの有効化(Enable External QoS)] チェックボックスをオンにします。この SIP プロファイルを使 用して APIC-EM コントローラで QoS を管理する電話の場合、このチェックボックスをオンにする必要が あります。
- <span id="page-4-1"></span>ステップ4 [SIPプロファイルの設定 (SIP Profile Configuration)]ウィンドウで、残りのフィールドを入力します。フィー ルドとその設定の詳細については、オンライン ヘルプを参照してください。
- ステップ **5 [**保存(**Save**)**]** をクリックします。

## 電話への **SIP** プロファイルの割り当て

作成した外部QoS対応SIPプロファイルを電話機に割り当てるには、次の手順を使用します。

 $\mathcal{Q}$ 

- 多数の電話機を選択したSIPプロファイルの更新を一度の操作で行うには、一括管理ツールを 使用します。詳細については、『*Cisco Unified Communications Manager* 一括管理ガイド』を参 照してください。 ヒント
- ステップ **1** Cisco Unified CM の管理で、**[**デバイス(**Device**)**]** > **[**電話(**Phone**)**]** を選択します。
- ステップ2 既存の電話機を選択するには、「検索 (Find) 1をクリックします。
- ステップ **3 [SIP** プロファイル(**SIP Profile**)**]** ドロップダウン リストから、トラフィックを管理する APIC-EM コント ローラを使用する電話にアップロードした [SIP プロファイル(SIP Profile)] を選択します。
- ステップ **4** [電話の設定(PhoneConfiguration)]ウィンドウの残りのフィールドをすべて入力します。フィールドと設 定オプションの詳細については、オンライン ヘルプを参照してください。
- ステップ **5 [**保存(**Save**)**]** をクリックします。